# Quick Start Guide Intermedia Unite

Polycom Trio 8500

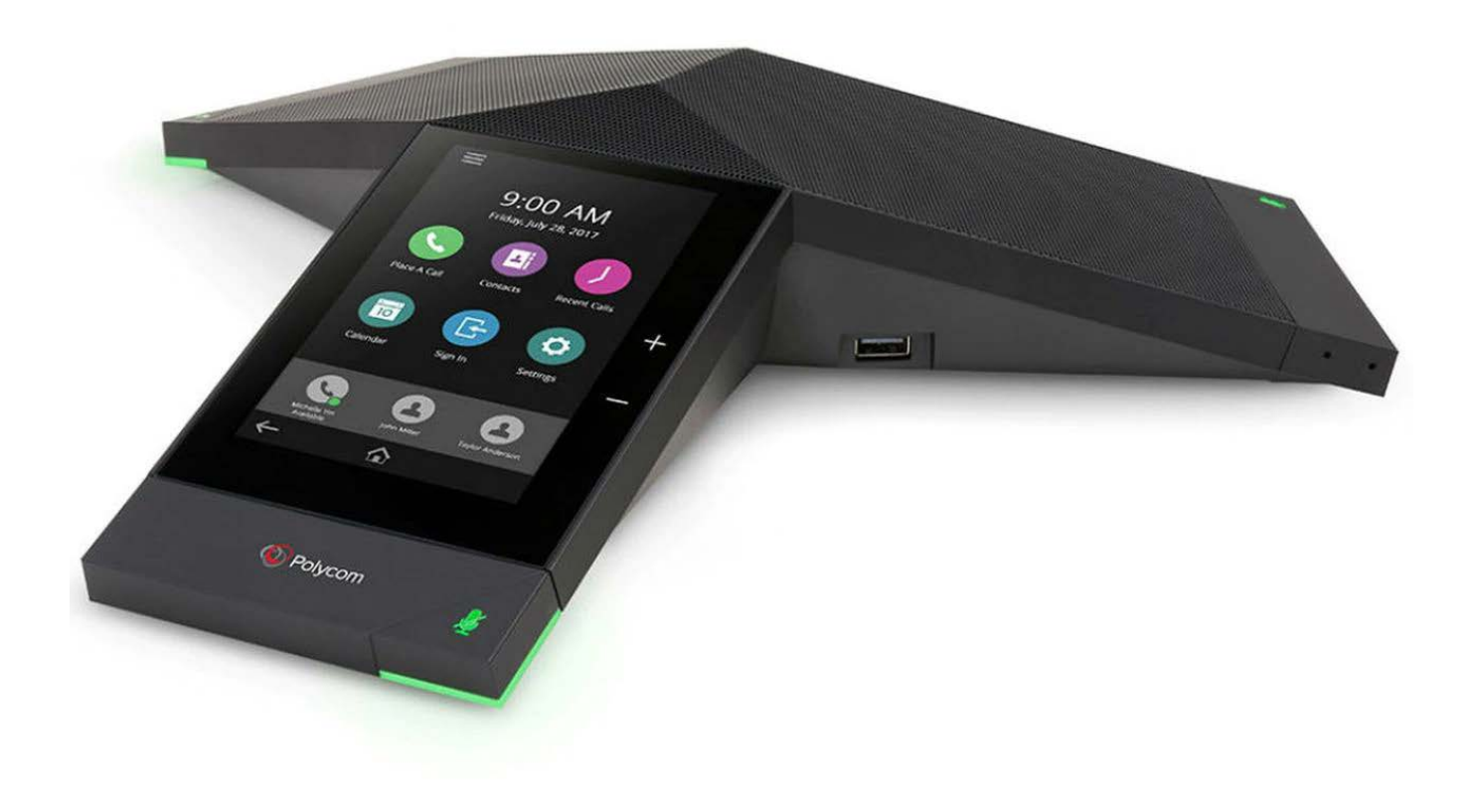

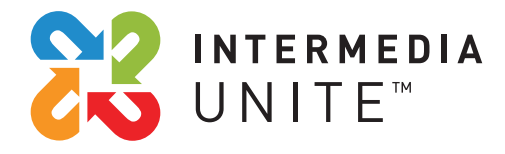

Welcome to Intermedia Unite

#### **What's in the box?**  $\frac{1}{2}$

Polycom Trio 8500

- **A.** Phone
- **B.** Power Supply and Cable
- **C.** Ethernet Cable

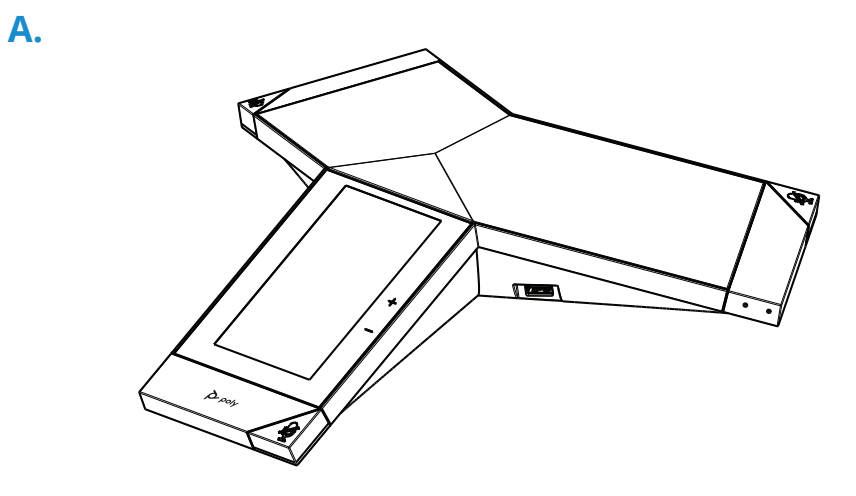

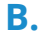

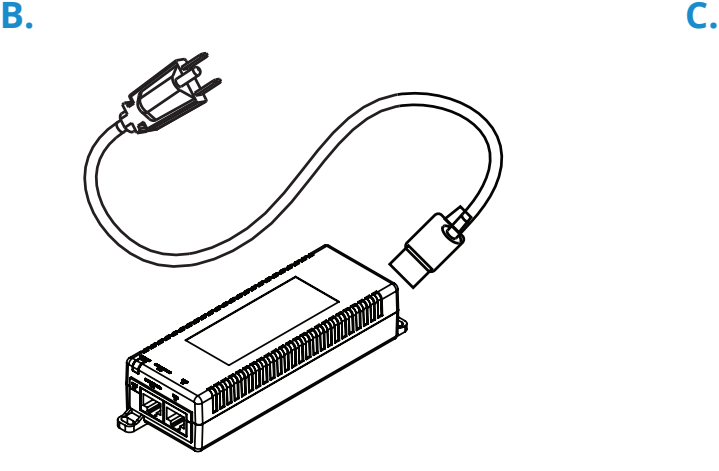

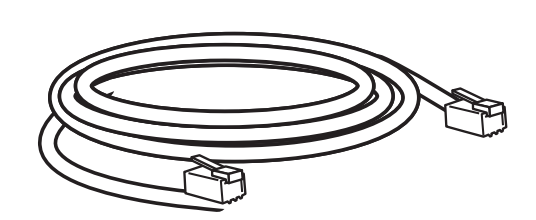

1

# **Guided Setup**

# **Connect Cables**

Please follow the diagram to install your phone. Once plugged in, the phone will automatically download its configuration and start to work.

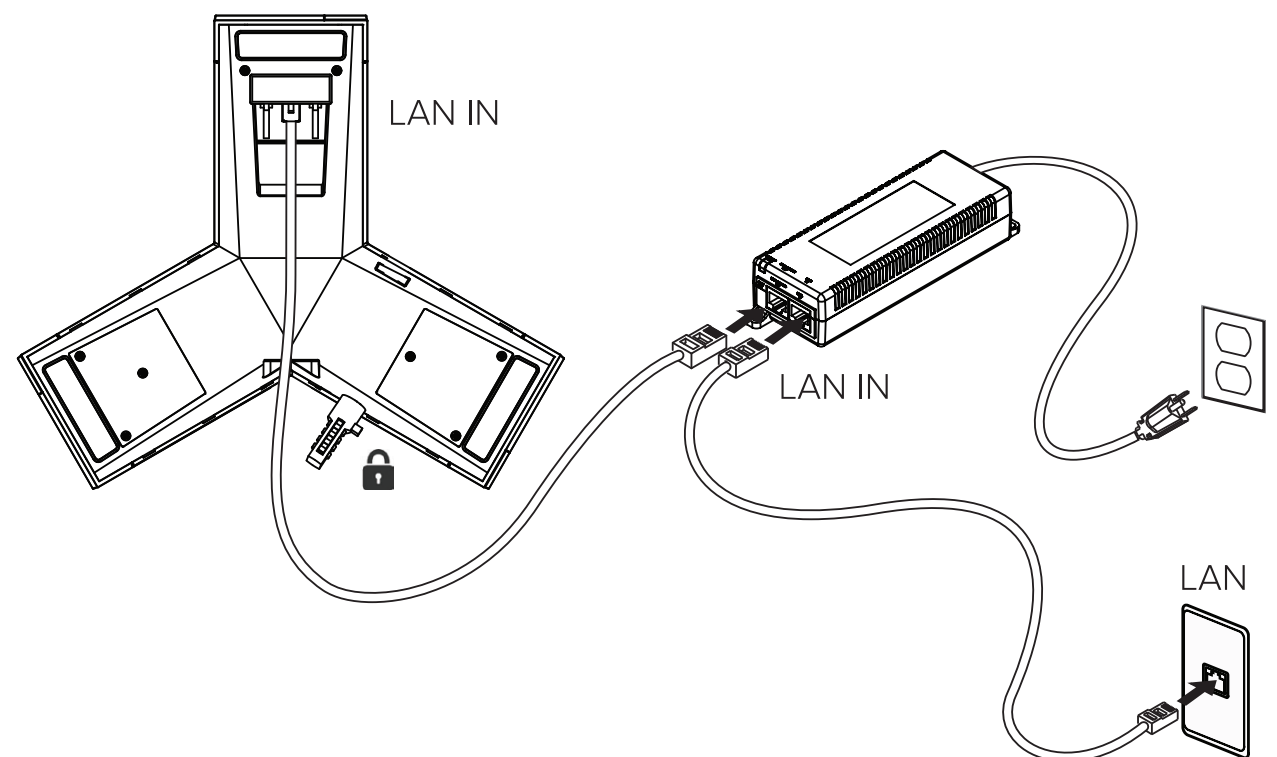

Alternatively, if you have a POE (Power Over Ethernet) router, you can plug in and power the Trio directly from a PoE port.

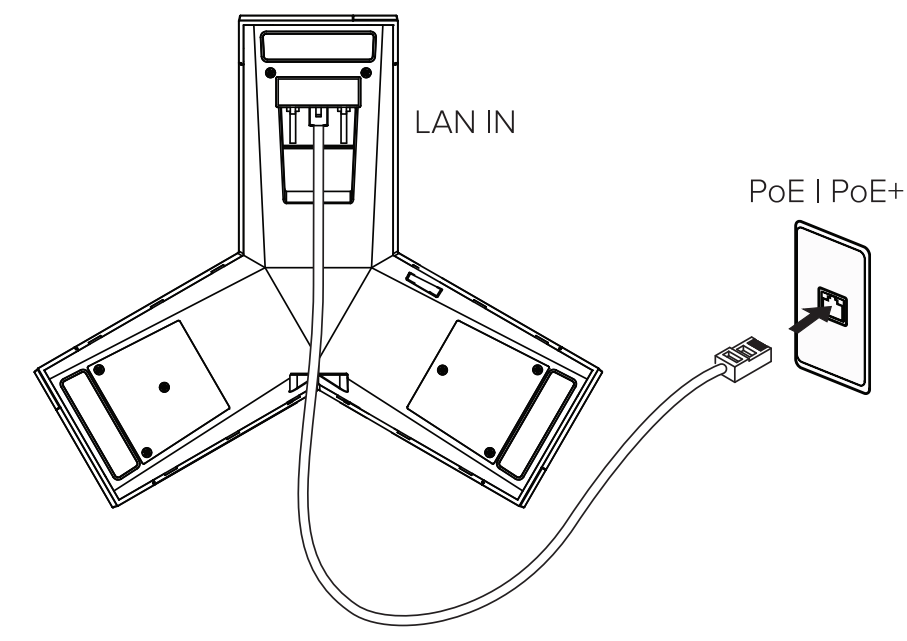

# **Features**

# Polycom Trio 8500

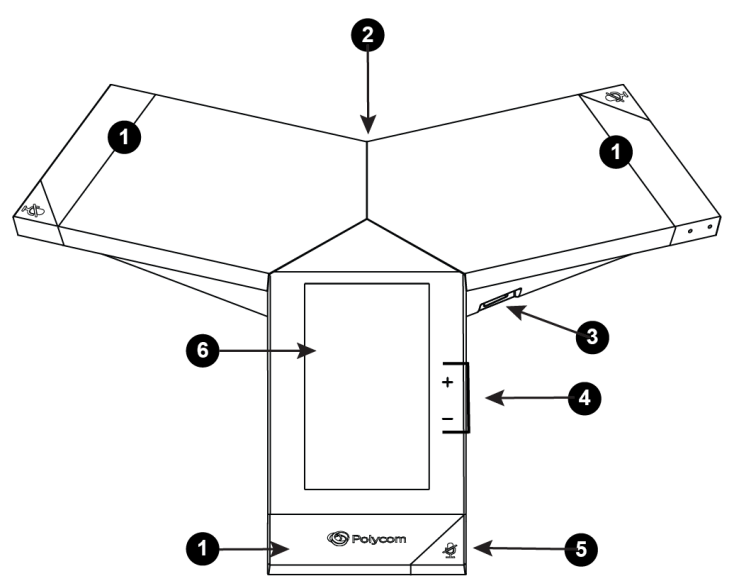

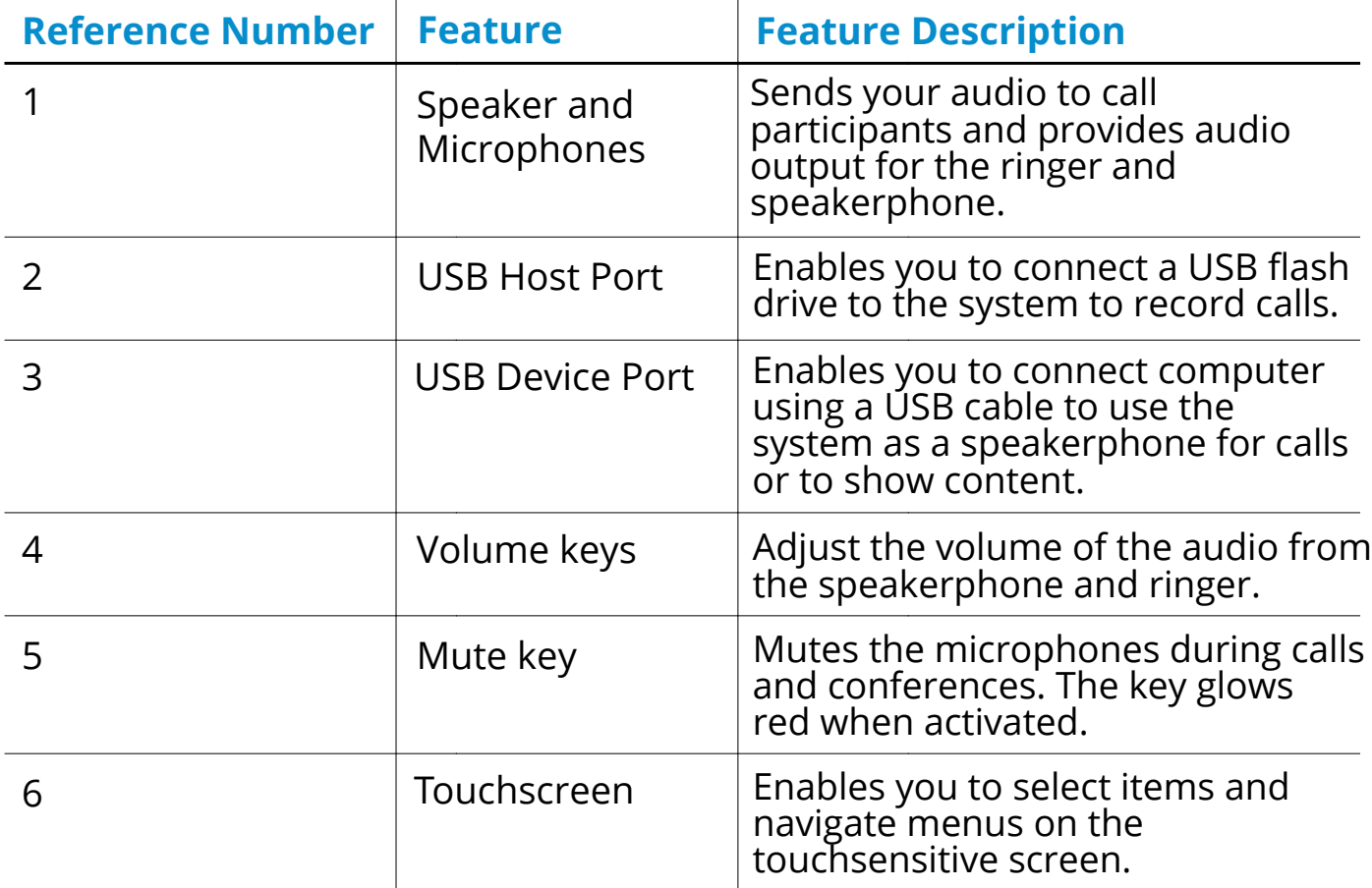

#### **ICONS AND STATUS INDICATORS**

The following table displays the icons and status indicators that display on Polycom Trio systems:

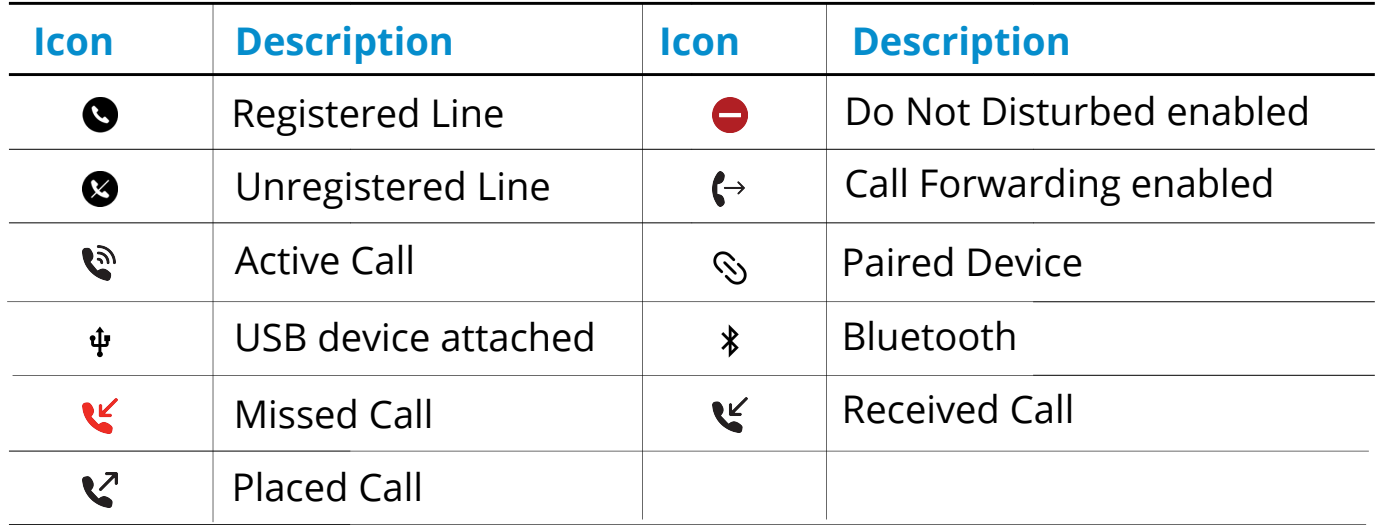

#### **ACCESSING THE HOME SCREEN**

The home screen on the Poly Trio 8500 displays quick access icons for commonly used features. You can quickly navigate back to the home screen from any menu by pressing the home  $\bigoplus$  button.

#### **ACCESSING THE PLACE A CALL SCREEN**

The Place a Call screen may be accessed from the Home Screen by pressing the "Place a Call" button and provides a convenient dial pad for placing outbound phone calls.

# **Voicemail Box Setup**

#### **RECORDING YOUR PERSONAL VOICEMAIL GREETING**

- 1. Navigate to **Settings** > **Features** > **Voicemail** > **Message** C**enter**.
- 2. Select **Connect** to dial out to the voicemail system.
- 3. Enter the PIN provided to you by your Administrator, followed by the # key.
- 4. Select option 3 for personal options.
- 5. Selection option 1 to record the Unavailable greeting.
- 6. Follow the voice prompts to record and check your greeting.

### **CHANGING THE PIN FROM THE PHONE**

- 1. Navigate to Settings > Features > Voicemail > Message Center.
- 2. Select **Connect** to dial out to the voicemail system.
- 3. Enter the PIN provided to you by your Administrator.
- 4. Select option 3 for User Options.
- 5. Select option 2 to change the PIN.
- 6. Enter the new PIN when prompted.

# **Commonly Used Features**

# **PLACING OUTGOING CALLS**

When the phone is not in use:

- 1. Select Place a Call.
- 2. Enter your contact's number, or select the onscreen keyboard. and enter a number.
- 3. Select Dial.

# **ANSWERING AN INCOMING CALL**

While a call is ringing:

• Select Answer.

#### **REJECTING AN INCOMING CALL**

While a call is ringing:

 $\bullet$  In the Incoming Call screen, select  $\bullet$  Decline.

#### **ENDING A CALL**

While on a call:

• Select "Hang Up".

### **HOLD**

Placing a Call On Hold:

• Select "Hold". II

Retrieving Calls On Hold:

• Select "Resume".

# **INITIATING A CONFERENCE CALL**

You can initiate a conference by adding a caller during an active call and joining the contacts into a conference call.

You may add up to four participants to a conference call.

- 1. During the conference call, select "Add".
- 2. Enter another contact's number or select a contact from Contacts or Recent Calls.
- 3. Once the caller is connected, select "Merge"  $\uparrow$  to add them to the conference.

Conversely, when on a call, and receiving a call from another party, you may automatically add the new call to your conference:

1. When another call is ringing on the phone, select "Add".  $\blacksquare$ The held call is merged with the active call and a conference call is initiated.

#### **TO END A CONFERENCE CALL**

Once a conference call is ended, the other participants in the conference call will remain together in the phone call.

• During a conference call, select "Hang Up".

### **TO PLACE A CONFERENCE CALL ON HOLD**

By placing the call on hold, all participants are placed on hold.

During the conference call, press "Hold".  $\blacksquare$ 

To resume a conference call from hold:

During the conference call, press "Resume".

### **TO MUTE A CONFERENCE CALL**

You can mute yourself during a conference call. The participants can hear each other, but no one can hear you.

During the conference call, select "Mute".  $\bigtriangledown$ 

To unmute the conference call:

Select "Mute" again. $\cancel{\mathscr{G}}$ 

### **TRANSFERRING CALLS**

Blind Transfers:

- 1. While on a call, select Transfer  $\Theta$
- 2. Dial a number or select a contact from Recent Calls or Contacts.
- 3. While the call is ringing, select Complete Transfer.

The caller will be transferred to the dialed extension and your line will disconnect.

Attended (Consultative or Warm) Transfers:

- 1. While on a call, select Transfer
- 2. Dial a number or select a contact from Recent Calls or Contacts
- 3. Select Complete Transfer  $\bigodot$  after speaking with the contact.

### **VOLUME ADJUSTMENT**

In-Call Volume:

• While on a call, press the volume down button, located to the left of the Home button.

Ringer Volume:

• While on a call, press the volume up button, located to the right of the Home button.

### **MUTE**

To mute the microphone on an active call:

Select "Mute"

To unmute the microphone on an active call:

• Select "Mute" again.  $\cancel{\mathscr{Z}}$ 

# **FORWARDING CALLS**

- 1. Navigate to **Settings > Features > Forward**.
- 2. On the **Forwarding Type Select** screen, select a forwarding type.
	- Always—Forwards all incoming calls.
	- No Answer—Forwards all unanswered incoming calls.
	- Busy—Forwards incoming calls when you're in a call.
- 3. Enter the number you wish to forward calls to.
- 4. If you selected the "No Answer" option, enter the number of rings before the call is forwarded.
- 5. Select "Enable"

Disabling "Always Forward":

- 1. Select "Forward" or navigate to **Settings > Features > Forward.**
- 2. On the **Forwarding Type Select** screen, select "Disable".

#### **VOICEMAIL**

- 1. Navigate to **Settings > Features > Voicemail > Message Center.**
- 2. Select Connect to dial out to the voicemail system.

# We are here to help.

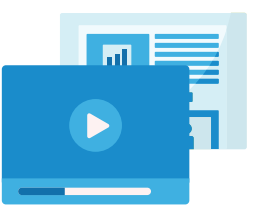

https://kb.intermedia.net/Article/47811

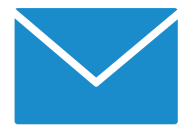

voicesupport@intermedia.net 1.800.379.7729

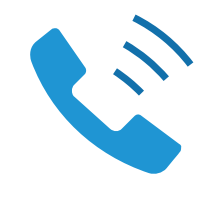

UN-POLYTRIO8500-QS-001 ©2020 Intermedia.net, Inc.